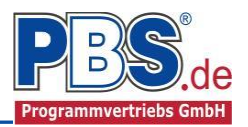

# **71H Stahlbeton: Kragplatte**

#### (Stand: 20.10.2016)

Das Programm dient zur Bemessung einer einachsig belasteten Kragplatte entsprechend DIN EN 1992-1-1 (EC 2) - mit Flächenlasten und gegebenenfalls Linienlasten quer zur Spannrichtung.

# **Leistungsumfang**

#### **Material**

Stahlbeton nach DIN EN 206-1 (Bemessung nach DIN EN 1992)

#### <sup>///■</sup> System

• Kragarm

#### **Querschnitte**

Rechteck - Platte

#### **Einwirkungen**

 Flächeneinwirkungen (Gleichlast, Trapezlast, Dreieckslast) über die gesamte Systemlänge oder auf einem begrenzten Abschnitt

Linieneinwirkungen quer zur Spannrichtung an beliebiger Stelle auf dem Stab (Linieneinwirkungen quer Fx, Fz, und Linienmomente quer My). Hinweis zu Fx: Geeignet für geringe bis mäßige Druckbeanspruchung, die kein Stabilitätsproblem (z.B. Knicken) hervorruft; es wird kein Stabilitätsnachweis geführt!

- Berücksichtigung von Temperatureinwirkungen oder Temperaturdifferenz oben / unten möglich (unabhängig vom Brandnachweis)
- Optional: Bildung von Lastfällen über die Einwirkungsgruppen
- Lastübernahme aus anderen Positionen und Lastweiterleitung

#### **Schnittgrößen**

- Theorie I. Ordnung
	- Einwirkungskombinationen nach EC 0 (DIN EN 1990) für folgende Bemessungssituationen:
		- $\triangleright$  Ständig und vorübergehend (P/T)
		- > Außergewöhnlich (A)
		- $\triangleright$  Erdbeben (AE)
		- $\triangleright$  Brand (AB)
- Optional: Momentenumlagerung,
- Grafische Darstellung und Druckausgabe der Schnittkräfte, Verformungen und Auflagerkräfte.

#### **Nachweise Stahlbeton nach EC2** (DIN EN 1992-1-1/NA: 2010-12)

- Regelbemessung für Biegung mit Normalkraft,
- Querkraftnachweis, gegebenenfalls Bemessung,
- Nachweis der Schlankheitsbegrenzung,
- Rissnachweis,
- Brandnachweis für Feuerwiderstandsklassen R30, R60, R90, R120, R180, R240, wahlweise nach dem "vereinfachten Rechenverfahren" (Level 2) oder dem "allgemeinen Rechenverfahren" (Level 3).

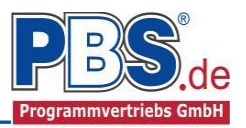

# **Allgemeines**

#### **Die Programmoberfläche**

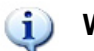

**WICHTIGER HINWEIS:** 

Für die Handhabung der neuen Programmoberfläche und für allgemeine Programmteile, wie z.B. **Grunddaten** / **Einwirkungsgruppen** / **Lastübernahme** / **Quicklast** / **Ausgabe** und **Beenden,** steht

[<HIER> eine gesonderte Beschreibung zur Verfügung.](Arbeitsweise_EC-Programme_2012.pdf)

Diese Beschreibung gilt sinngemäß für alle neuen Programme und wird Ihnen die Einarbeitung erleichtern.

# **System**

#### **Systemlänge**

Hier erfolgt die Eingabe der Kragarmlänge.

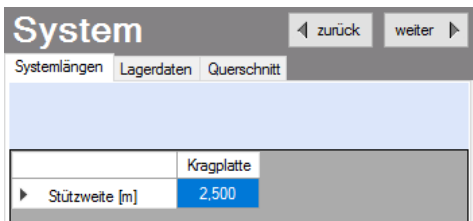

#### **Lagerdaten**

Die Auflagerart ist auf Einspannung festgelegt.

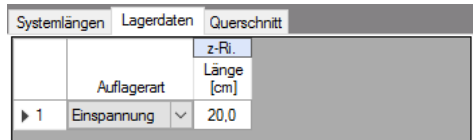

#### **Querschnitt**

Im Querschnitt-Control wird der Querschnitt der Kragplatte dargestellt. Das Anpassen des Querschnittes erfolgt durch Doppelklick auf die entsprechende Zeile.

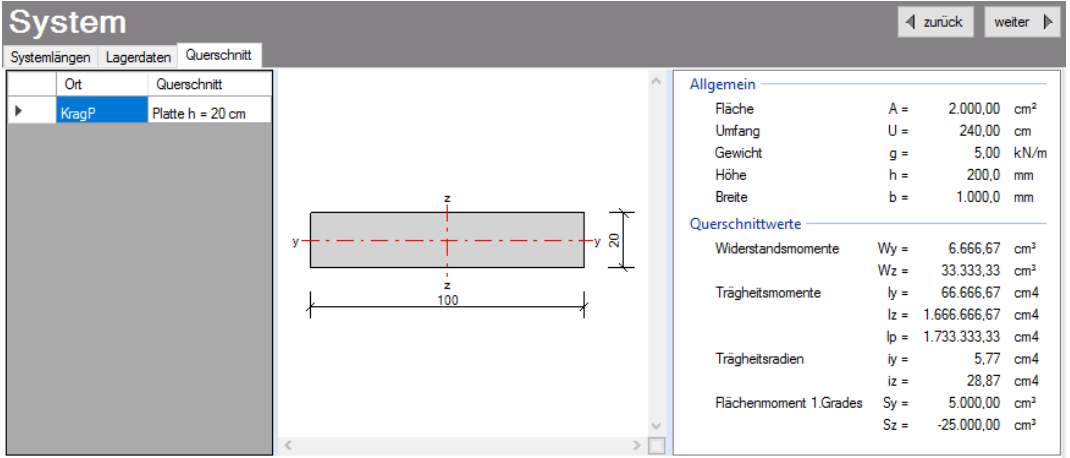

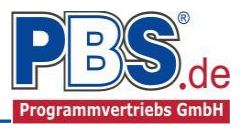

Im folgenden Querschnittsdialog wird die Geometrie des Bauteils angepasst. Die statischen Querschnittsdaten werden ermittelt und angezeigt.

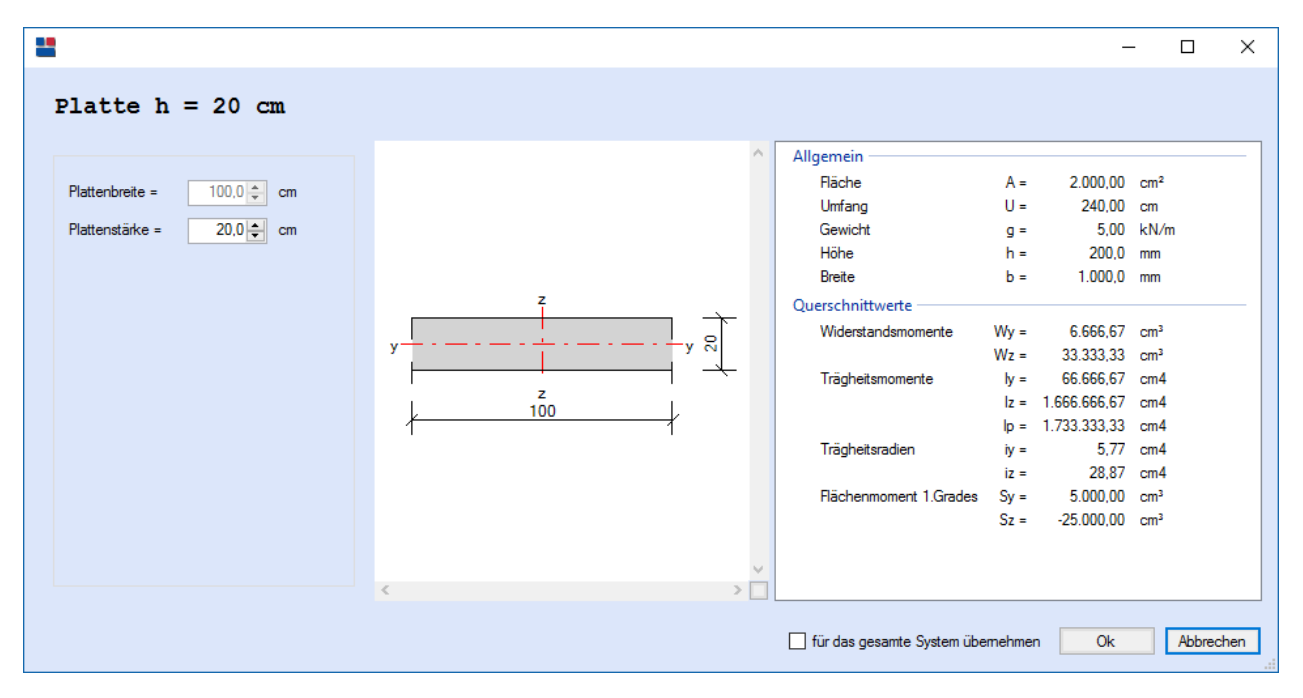

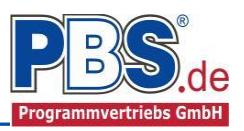

# **Einwirkungen**

Es erfolgt generell die Eingabe charakteristischer Lasten. Aus diesen werden automatisch alle Kombinationen gebildet, die sich aus den verwendeten Kategorien ergeben können.

### **Optionen**

Die Eingabeart legt zunächst fest, ob mit Einwirkungsgruppen (EWG) Lastfälle gebildet werden sollen.

Für die automatische Generierung des Lastfalls "Eigengewicht Balken" werden die erforderlichen Parameter in der Gruppe Eigenlasten erfasst.

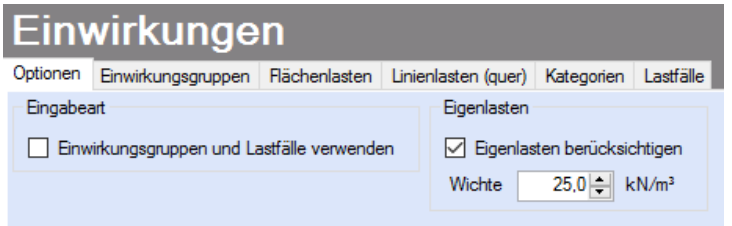

#### **Einwirkungsgruppen**

Zu Einwirkungsgruppen und Lastfällen siehe [diese gesonderte Beschreibung.](Arbeitsweise_EC-Programme_2012.pdf) Dort wird auch die

Lastübernahme aus anderen Positionen und die Quicklast – Funktion erläutert.

Falls manuell Lastfälle gebildet werden sollen, dann muss jede Eingabezeile der Strecken- oder Einzellasten einer Einwirkungsgruppe zugeordnet werden, siehe dazu u.a. den Programmpunkt "Optionen".

### **Flächenlasten**

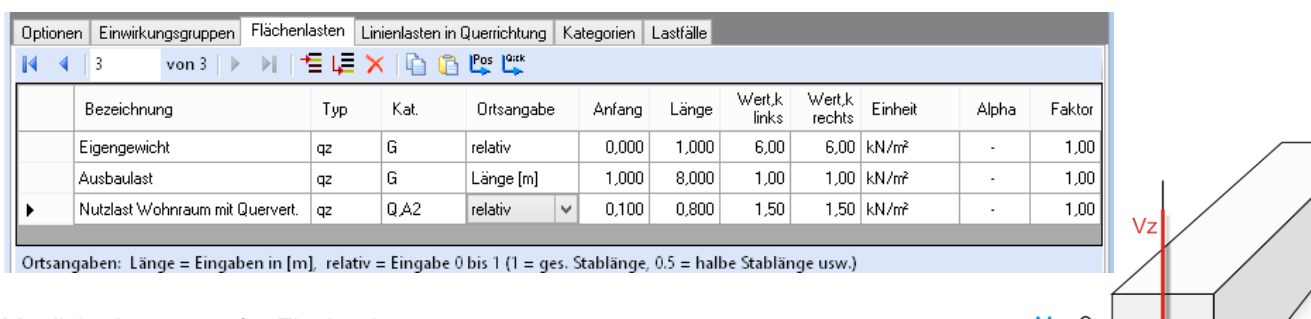

Mögliche Lasttypen für Flächenlasten:

- **qz** = Flächenlast vertikal,
- **T** = Temperaturveränderung über den ganzen Querschnitt
- **Td** = Temperaturdifferenz oben / unten

(T und Td sind Temperatureinwirkungen unabhängig vom Brandnachweis)

Mit einem Doppelklick kann für die entsprechende Zeile eine Eingabehilfe aufgerufen werden:

Mz

 $\overline{z}$ 

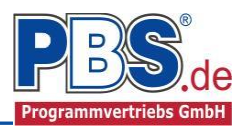

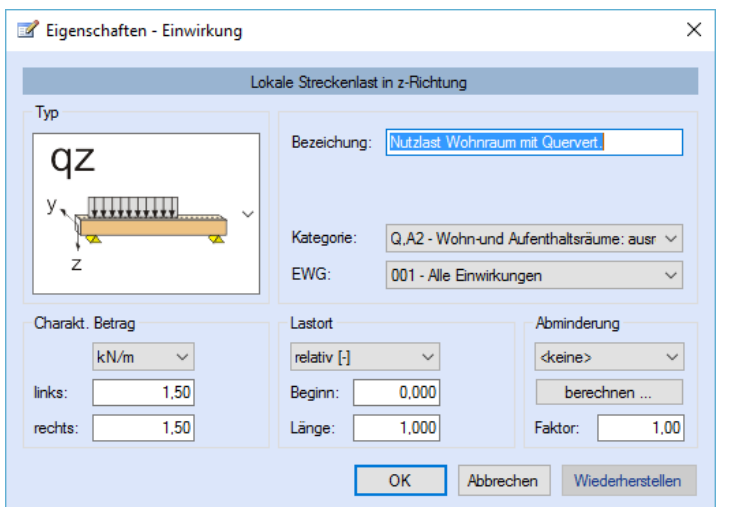

Die Lastlänge kann optional "relativ" eingegeben werden. Dabei sind " $0^{\circ}$  = Systemanfang und "1"  $=$  Systemende. Demzufolge ist "0,5" die Systemmitte.

Dies erspart dem Anwender das Ausrechnen der Koordinaten und sorgt für eine automatische Anpassung, wenn sich die Systemlänge ändern sollte.

#### Abminderungen:

Lastabminderungen (und Erhöhungen) sind über einen Faktor frei wählbar oder für Verkehrslasten aufgrund der Lasteinzugsfläche bzw. der Geschoßanzahl ermittelbar.

*Der Button "berechnen" ist bei den Kategorien "Q,A1" bis "Q,E11" und "Q,Z" aktiv.* 

### **Linienlasten in Querrichtung**

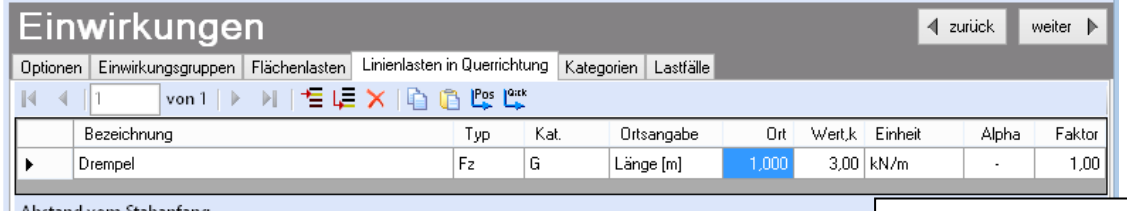

Abstand vom Stabanfang

Mögliche Lasttypen für Linienlasten quer zur Spannrichtung:

**Fz** = Last vertikal, [positive Richtung nach unten]

**Fx** = Last horizontal [positive Richtung von links nach rechts],

**My** = Moment um die y-Achse [positive Richtung im Uhrzeigersinn]

Hinweis zu Fx: Geeignet für geringe bis mäßige Druckbeanspruchung, die kein Stabilitätsproblem (z.B. Knicken) hervorruft; es wird kein Stabilitätsnachweis geführt!

Mit einem Doppelklick kann für die entsprechende Zeile eine Eingabehilfe aufgerufen werden (vgl. Streckenlasten).

### **Kategorien**

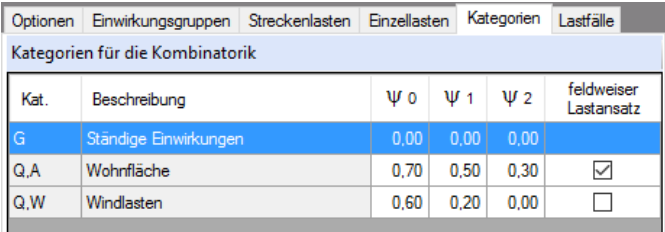

Die bei der Lasteingabe verwendeten Last-Kategorien werden aufgelistet, so dass die  $\Psi$ - Werte bei Bedarf geändert werden können.

#### **Lastfälle**

Zu Einwirkungsgruppen und Lastfällen siehe [diese gesonderte Beschreibung.](Arbeitsweise_EC-Programme_2012.pdf) Dort wird auch die Lastübernahme aus anderen Positionen und die Quicklast – Funktion erläutert.

Lastlänge in Querrichtung: 1 m d.h. über den gesamten Meterstreifen (keine konzentrierten Einzellasten nach Heft 240)

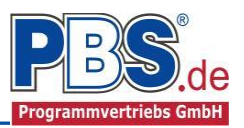

4 zurück

OK Abbrechen

weiter  $\triangleright$ 

Momentenumlagerung

### **Bemessungsvorgaben**

#### **Expositionen**

Als Vorgabe für die Expositions- und Feuchteklassen sind XC1 und W0 eingestellt. Dies kann (ggf. feldweise bzw. getrennt für oben / unten / links und rechts) geändert werden. Gehen Sie dazu wie folgt vor:

Mit einem Doppelklick auf ein Element im Eingabe- Bereich (oder einem Klick auf "Neue **Exposition"**) wird die Expositions-Auswahl geöffnet.

Klicken Sie dort die gewünschten Expositionsklassen an und beenden Sie die Eingabe mit "OK".

Ziehen Sie dann mit der Maus die gewünschten Felder oder Feld-Seiten auf die richtige

#### Expositions- Auswahl.

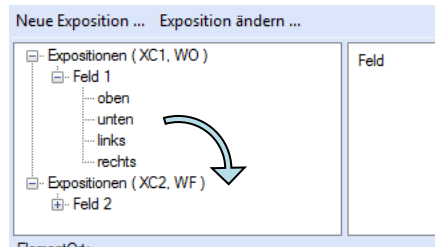

ElementOrt:<br>"Doppelclick" ändert die Expositionen der/des selektierten Elemente(s)<br>mit "Drag/Drop" einer anderen Exposition zuordnen

#### **Material**

Als Vorgabe ist eingestellt:

Betonart: "Normalbeton"

Betonherstellung: "Transportbeton"

Betonwahl: "C25/30"

Größtkorn: "16 mm"

Betonstahl: "B500A"

Die sich aus den Expositionen ergebende Mindestbetongüte wird angezeigt.

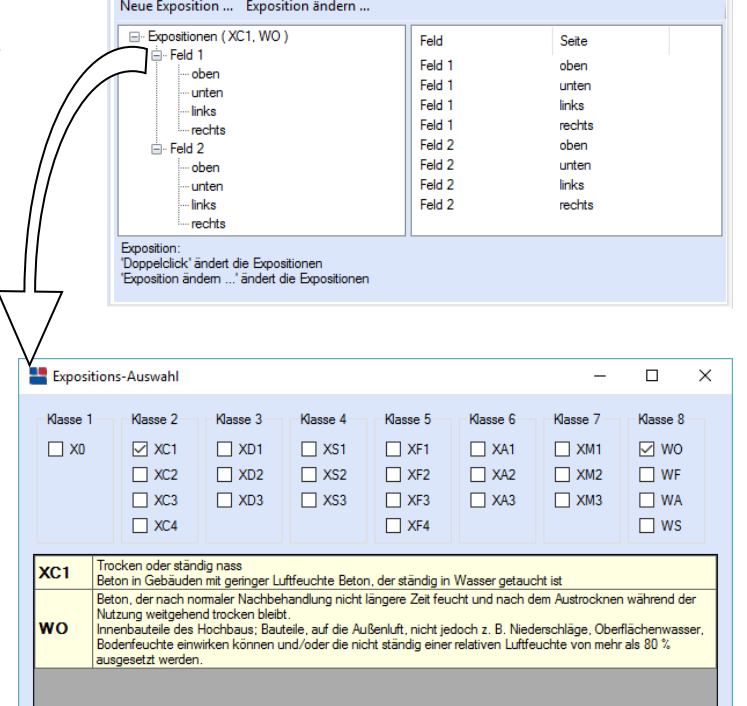

Bemessungsvorgaben

Expositionen Material Betondeckung Brandparameter Bemessungsparameter

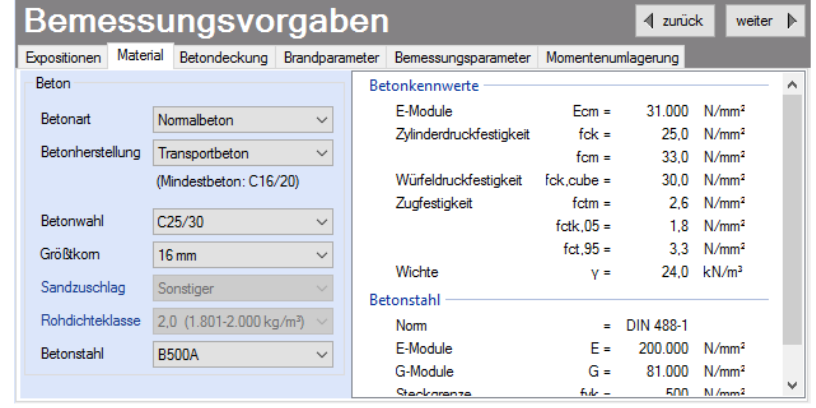

Es gibt die Auswahl zwischen folgenden Parametern:

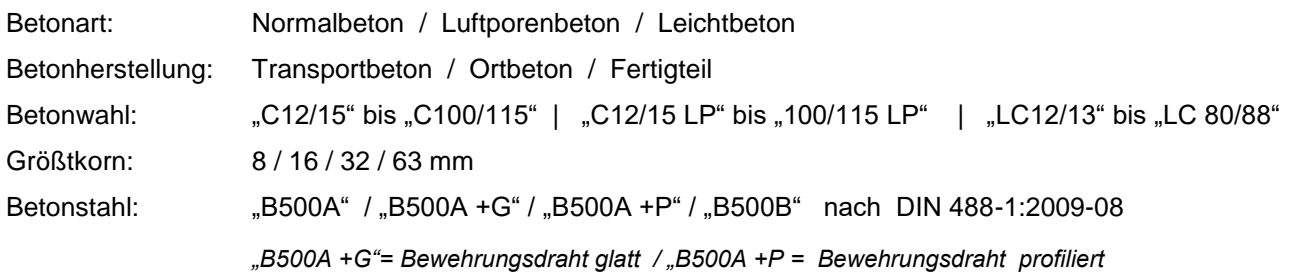

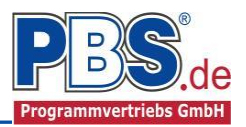

#### **Betondeckung**

Die Betondeckung kann feld- und seitenweise geändert werden. Wichtig ist der voraussichtliche maximale Bewehrungsdurchmesser (max. Ø), nach welchem sich die Mindestbetondeckung richtet.

Wenn von den Mindestwerten abgewichen wurde,

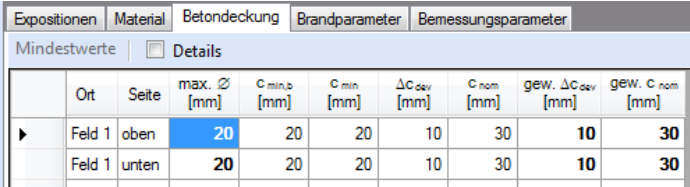

dann können diese mit dem Schalter "Mindestwerte" wieder hergestellt werden. Mit "Details" lassen sich weitere Details ein- und ausblenden, siehe unten.

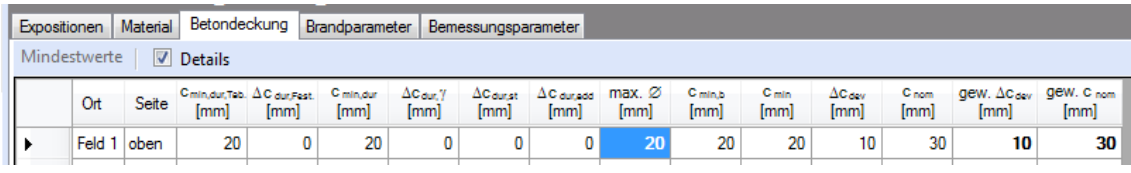

Wenn man die Maus auf einer Spaltenüberschrift kurz still hält, dann wird die Bedeutung des Wertes angezeigt.

#### **Brandparameter**

Œ

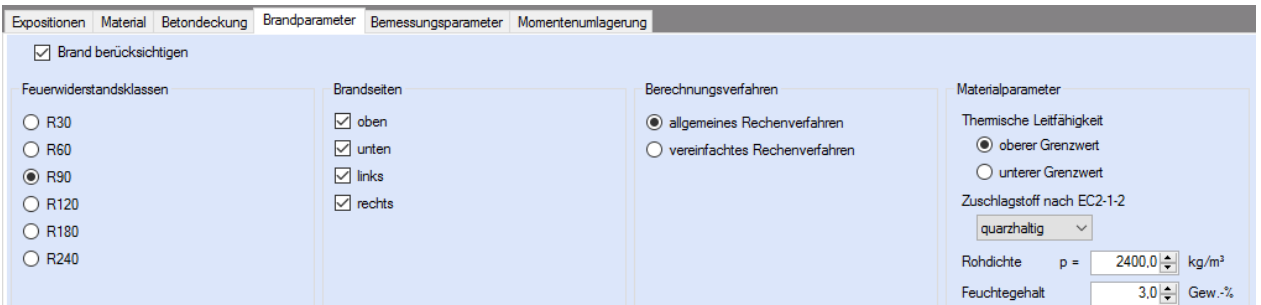

Es kann zwischen dem "allgemeinen Rechenverfahren" (Level 3) und dem **"vereinfachten Rechenverfahren" (Level2)** gewählt werden.

Wir empfehlen das "allgemeine Rechenverfahren" (Level 3), da dieses in der Regel zu wirtschaftlicheren Bemessungen führt.

#### **Bemessungsparameter**

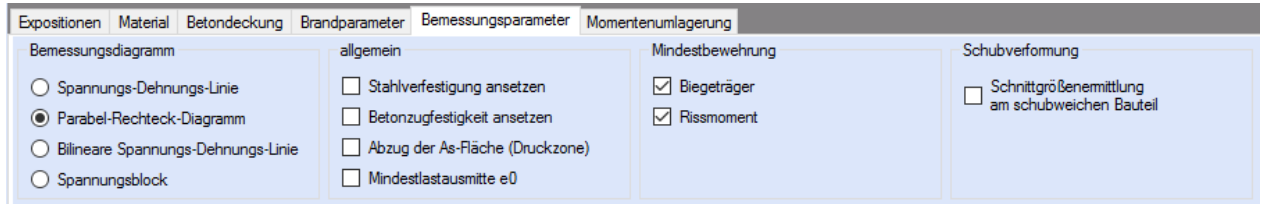

Nebenstehend ersichtliche Bemessungsparameter können eingestellt werden.

#### **Momentenumlagerung**

Wenn es zulässig ist, können Faktoren für die Momentenumlagerung angegeben werden.

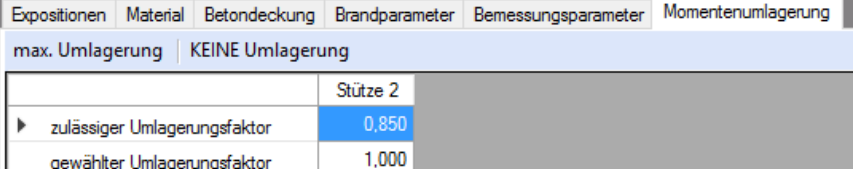

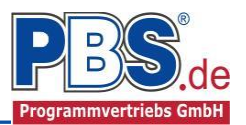

## **Bemessung**

#### **Optionen**

In den Bemessungsoptionen werden Vorgaben und Randbedingungen für die folgenden Bemessungen getroffen.

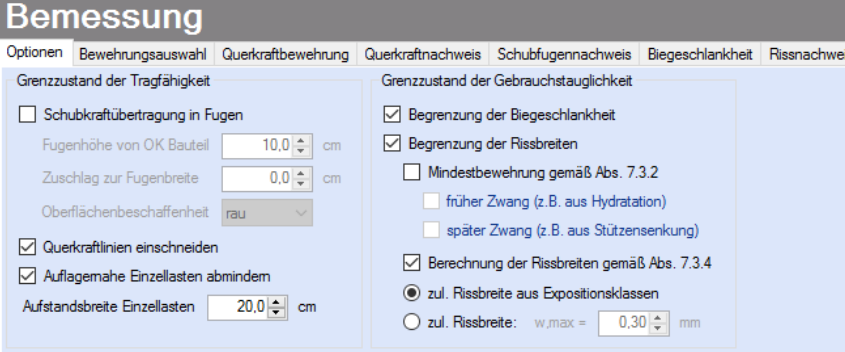

#### **Bewehrungsauswahl**

Bei der Bewehrungsauswahl werden zunächst die Schnittgrößen gerechnet und das Programm unterbreitet daraufhin einen Bewehrungsvorschlag.

Mit dem Button (Schaltfläche)

#### "**Bewehrungsvorschlag**"

kann die vorgeschlagene Bewehrung geändert werden.

Die Änderung bezieht sich entweder auf die aktuelle

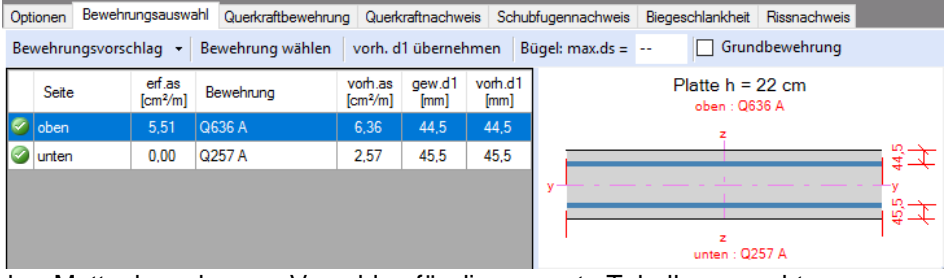

Zeile oder es wird ein automatischer Mattenbewehrungs-Vorschlag für die gesamte Tabelle gemacht.

Mit dem Button "**Bewehrung wählen**" (oder mit Doppelklick in die betreffende Zeile) kann die Bewehrung der aktuellen Tabellenzeile manuell geändert werden. Dabei sind auch Stabstahlzulagen, -bündel und verschiedene Bewehrungslagen möglich.

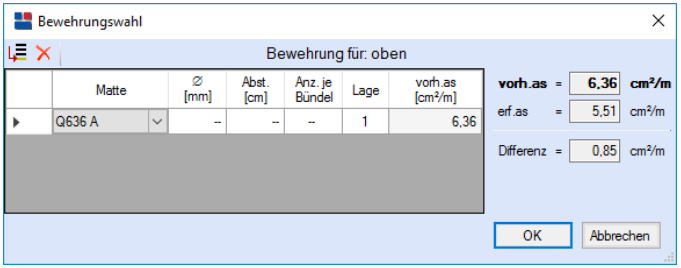

Die Bemessung erfolgt mit der automatisch ermittelten statischen Höhe d = h – gew.d1 .

Die Schaltfläche **"vorh.d1 übernehmen**" dient dazu, das vorh.d1 (automatisch ermittelt aufgrund der Betondeckung und Bewehrung) zur Berechnung zu verwenden. Der zur Ermittlung des "vorh.d1" verwendete Bügeldurchmesser "max.ds" kann vom Anwender eingestellt werden.

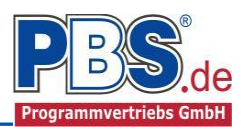

#### **Querkraftbewehrung**

Das Programm unterbreitet Ihnen zunächst einen Bewehrungsvorschlag. Die hellen Felder der Tabelle können manuell geändert werden.

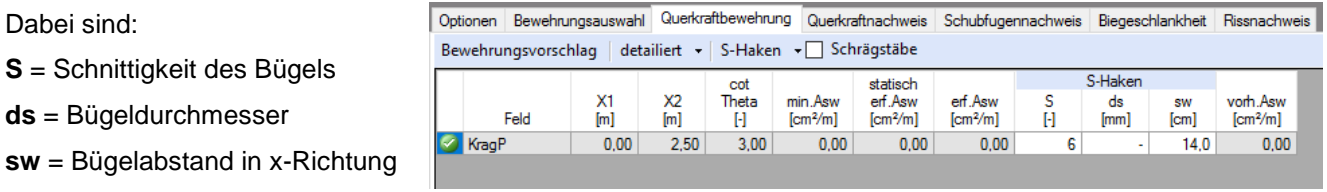

Mit der Schaltfläche "Bewehrungsvorschlag" kann bei Bedarf ein neuer Bewehrungsvorschlag erzeugt werden.

Die Anzeige (und damit der spätere Ausdruck) kann "detailliert", "feldweise" oder für "min. Abschnitte" = "minimale Anzahl von Abschnitten" erfolgen. Bei "feldweise" wird der maximale Wert für jedes Feld angezeigt. Die detaillierte Ausgabe kann nur gewählt werden, wenn unterschiedliche Bemessungswerte im Feld vorliegen. Weitere Einstellungen sind: "Stabbügel" oder "S-Haken" sowie optional Schragstäbe und ggf. deren Winkel.

#### **Querkraftnachweis**

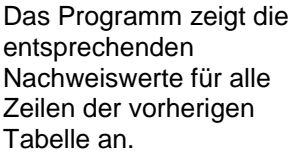

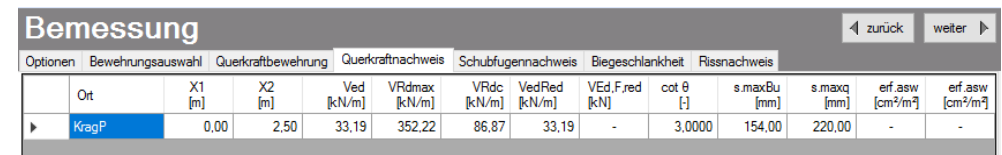

Wird die Maus auf einer Spaltenüberschrift kurz still gehalten, so erfolgt die Anzeige der Bedeutung des Wertes in einem Tooltip.

#### **Biegeschlankheit**

Beim Nachweis der Biegeschlankheit können die Nachweisformeln l/d <= K \* 35 oder l/d <= K² \* 150 /l verwendet werden. Letzteres vor allen für Bauteile, bei denen Verformungen zu Beeinträchtigungen verformungsempfindlicher Ausbauteile (z.B. Trennwände) führen können (vgl. NCI zu 7.4.2 (2)).

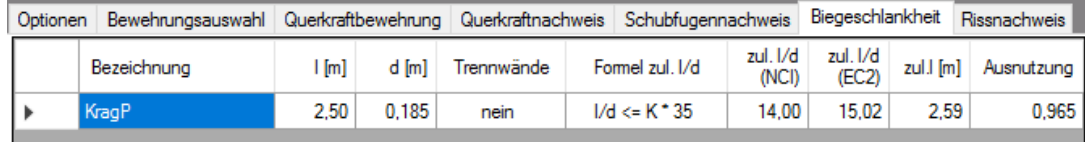

#### **Rissnachweis**

Der Rissnachweis wird gemäß den unter "Optionen" (erster Programmpunkt unter Bemessung) eingestellten Parametern geführt. Für die Ergebnisse erfolgt eine tabellarische Ausgabe.

Auf Wunsch können "Details" (Rechenwerte) eingeblendet werden.

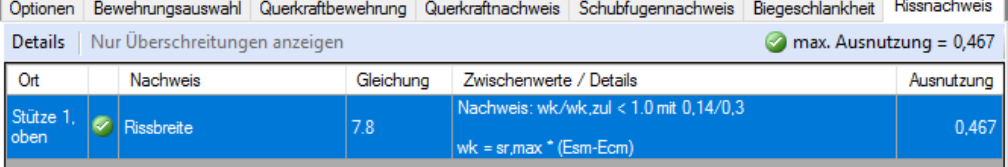

Wenn der Rissnachweis an einigen Stellen nicht

eingehalten ist, kann die Option "Nur Überschreitungen anzeigen" angewählt werden.

Durch Klicken auf "max. Ausnutzung =..." kann man zur Zeile der maximalen Ausnutzung gelangen.

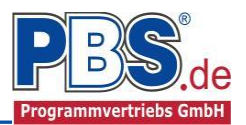

# **Schnittgrößen**

#### **Kombinationen**

Hier werden alle untersuchten Kombinationen für den Grenzzustand der Tragfähigkeit

**STR** – "Versagen oder übermäßige Verformung des Tragwerks" aufgelistet.

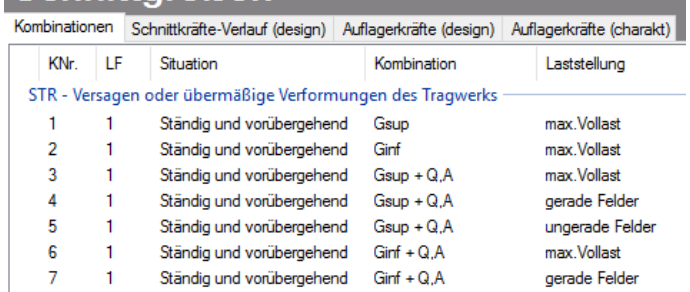

**Schnittarößen** 

### **Schnittkräfte-Verlauf (design)**

Der Verlauf der maximalen Schnittkräfte über die Stablänge wird hier für folgende Untersuchungsstellen angezeigt:

- Auflager
- Zehntelspunkte innerhalb eines Feldes
- Extremalstellen
- Unstetigkeitsstellen (z.B. Lastanfang / -ende oder Lasteintrag von Einzellasten)

Die Maximalwerte jeder Spalte werden feldweise farblich hervorgehoben.

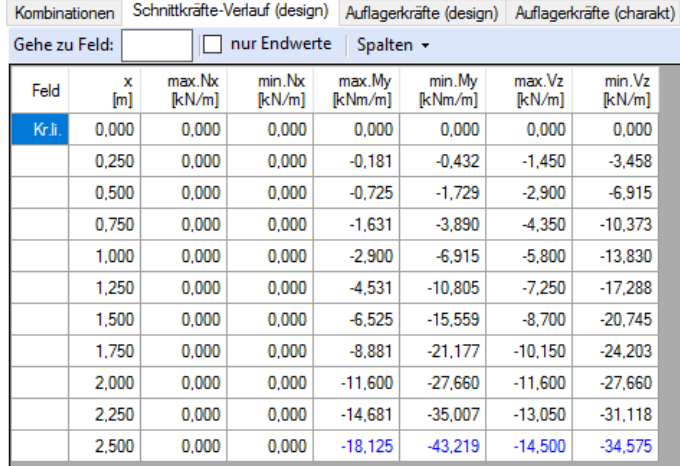

### **Auflagerkräfte (design) / Auflagerkräfte (charakteristisch)**

Die Auflagerkräfte werden als Bemessungswerte (design) und Weiterleitungswerte (charakteristisch) angezeigt.

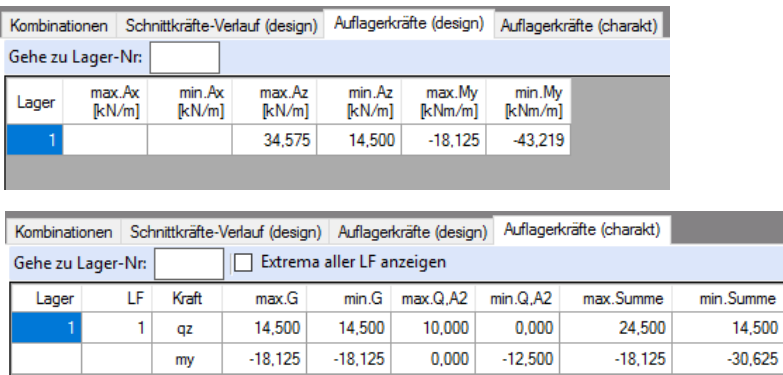

Bei den charakteristischen Weiterleitungskräften können optional die Extremwerte (min / max) aller Lastfälle und Lastkategorien angezeigt werden.

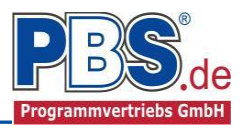

# **Ausgabe**

Der Ausgabeumfang (Text und Grafik) kann individuell eingestellt werden.

Für die Grafikanzeige kann gewählt werden, wie viele Lastbilder nebeneinander angezeigt werden sollen. Dies gilt sowohl zur Eingabekontrolle auf dem Bildschirm, als auch im späteren Ausdruck.

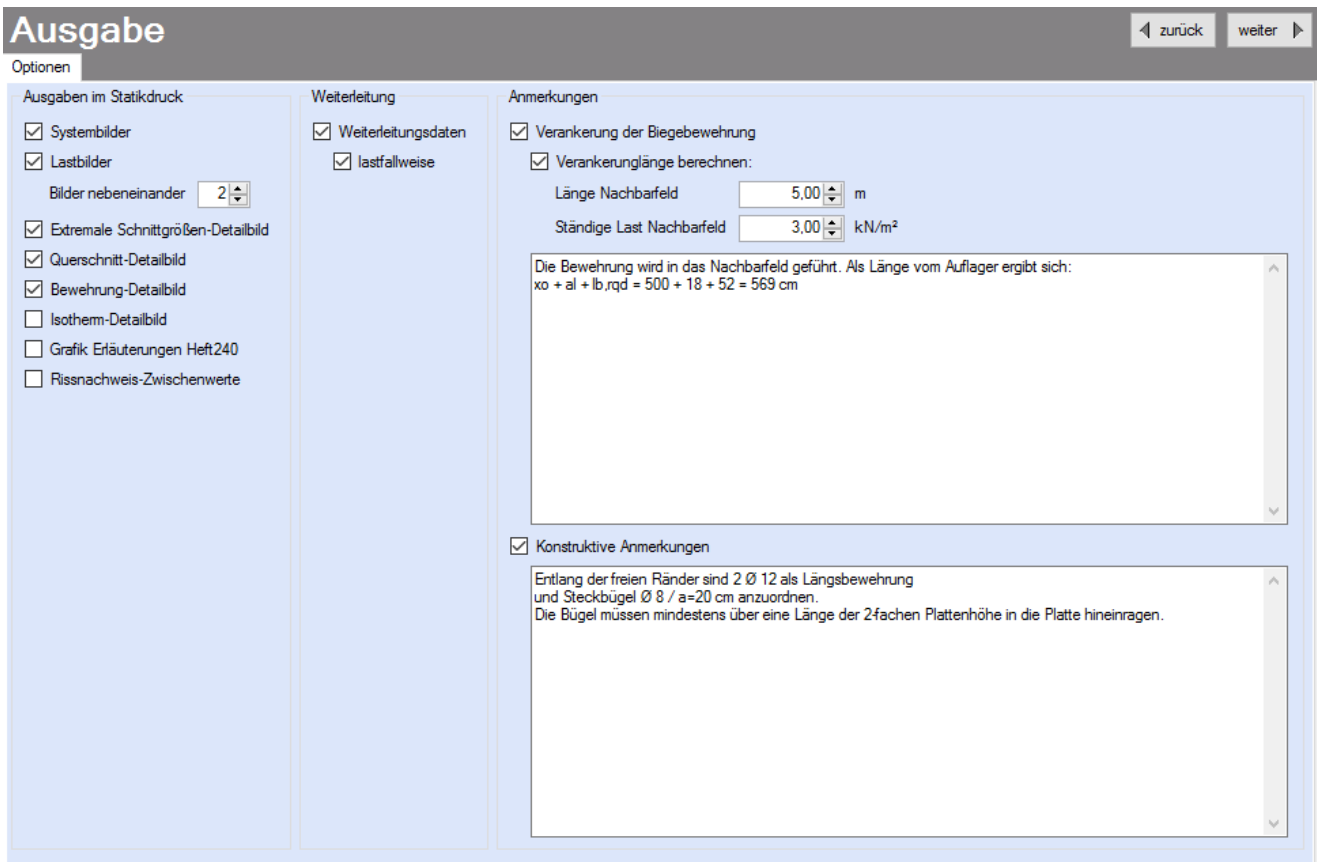

Zur Ausgabe von ergänzenden bautechnischen Erläuterungen kann die Formularausgabe um konstruktive Anmerkungen erweitert werden.

Eine Ausgabe der Verankerungslänge der Bewehrung kann hier, nach der Eingabe der Nachbarfeldeigenschaften, automatisiert generiert werden.

### **Literatur**

- [1] DIN EN 1990:2010-12 mit DIN EN 1990/NA:2010-12 [Grundlagen der Tragwerksplanung]
- [2] DIN EN 1991-1-1:2010-12 mit DIN EN 1991-1-1/NA:2010-12 [Lastannahmen]
- [3] DIN EN 1992-1-1:2011-01 mit DIN EN 1992-1-1/NA:2013-04 [Stahlbeton]
- [4] DIN EN 13501-2:2010-2 [Feuerwiderstandsklassen]
- [5] DIN 488-1:2009-08 [Betonstahl Teil 1: Stahlsorten, Eigenschaften, Kennzeichnung]
- [6] Goris, A.: Stahlbetonbau-Praxis nach Eurocode 2, 4. Auflage 2011, Bauwerk / Beuth Verlag